## **คู่มือการส่งออกข้อมูลบ่อน ้าบาดาล**

ึการดึงข้อมูลบ่อน้ำบาดาลที่ต้องการนำไปใช้งานทางด้านวิชาการ จากระบบฐานข้อมูล ทรัพยากรน้ำบาดาลนั้นทำได้โดยการเข้าสู่หน้าจอเมนูหลักของระบบฐานข้อและทำการกำหนด เงื่อนไขที่ต้องการค้นข้อมูลบ่อน้ำบาดาลที่เราต้องการนำไปใช้งานโดยมีขั้นตอนดังนี้

1. เข้าสู่ระบบฐานข้อมูล

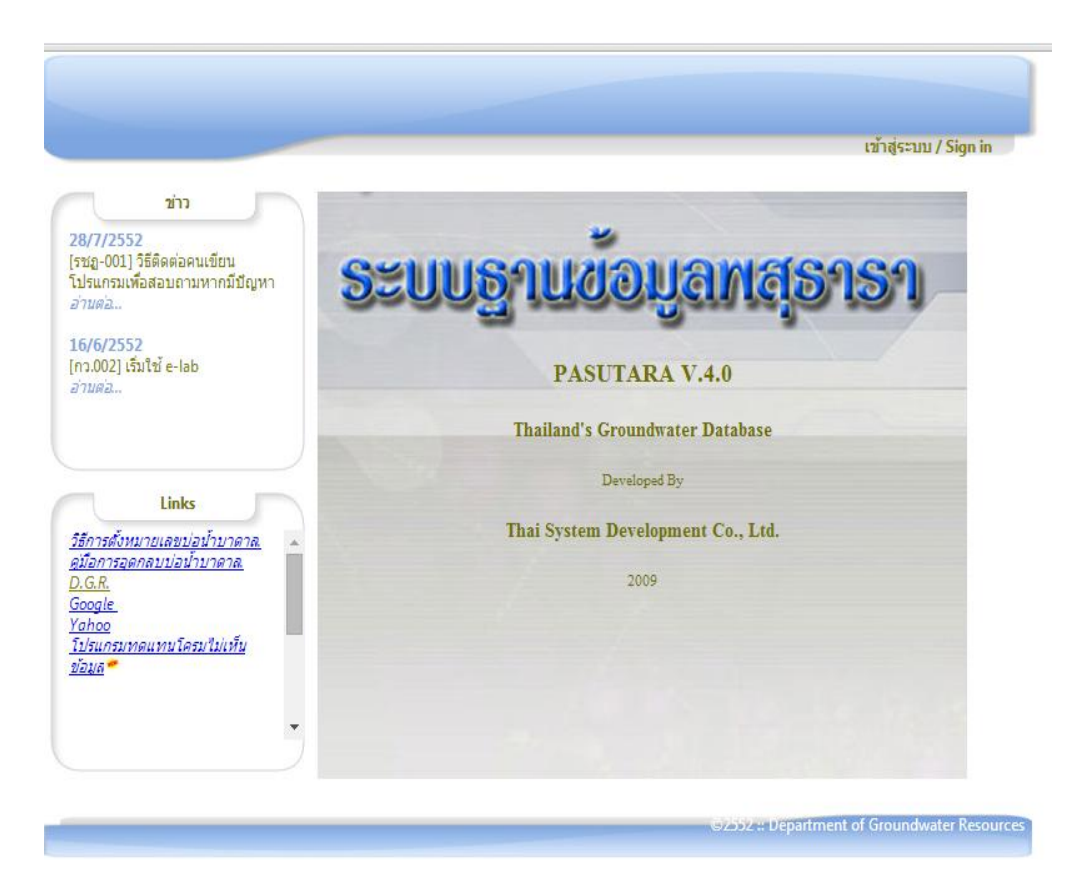

2. ระบุรหัสผู้ใช้งาน (User ID) และ รหัสผ่าน (Password)

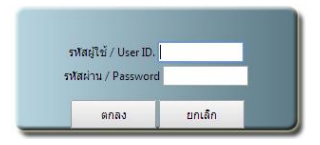

3. เข้าสู่หน้าจอใช้งานฐานข้อมูลทรัพยากรน้ำบาดาล

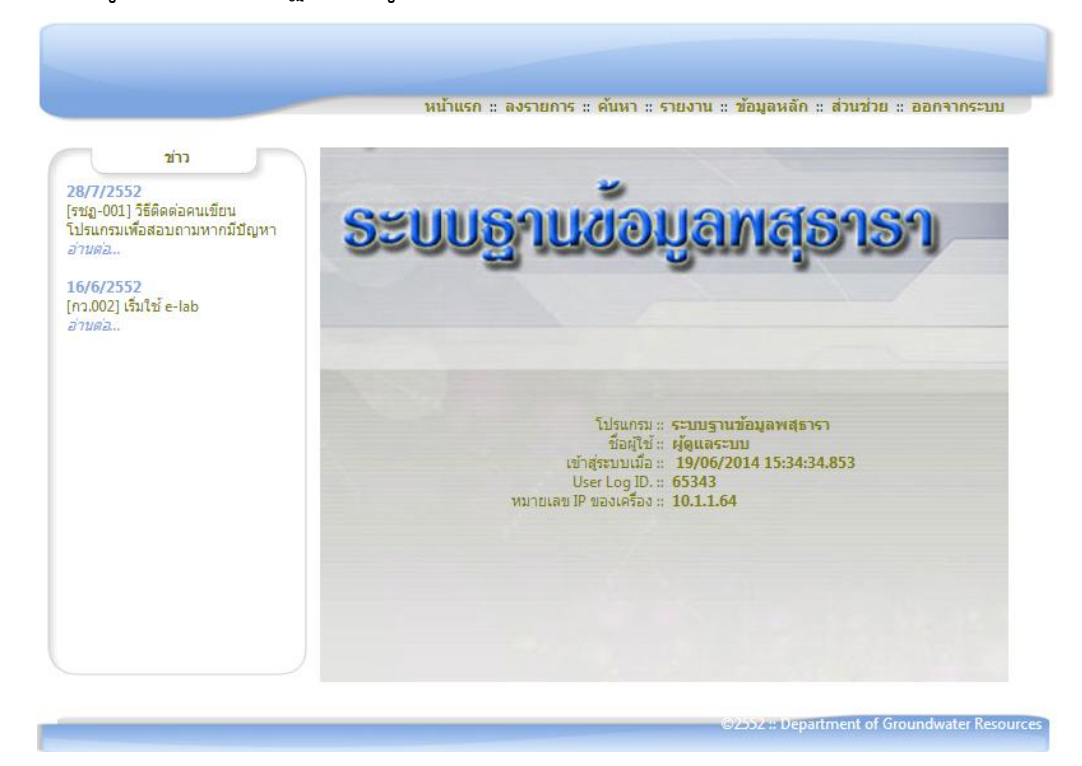

4. คลิกที่เมนูค้นหา  $\;\rightarrow$  บ่อน้ำบาดาล

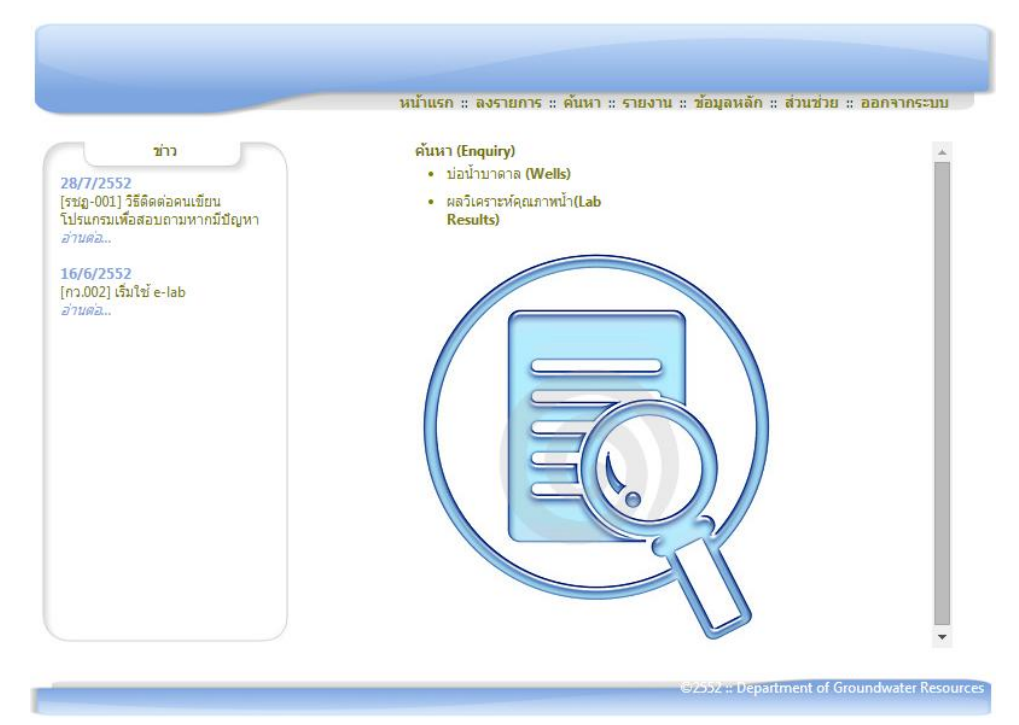

5. ปรากฏหน้าจอ เงื่อนไขในการค้นหาบ่อน้ำบาดาล ดังรูป

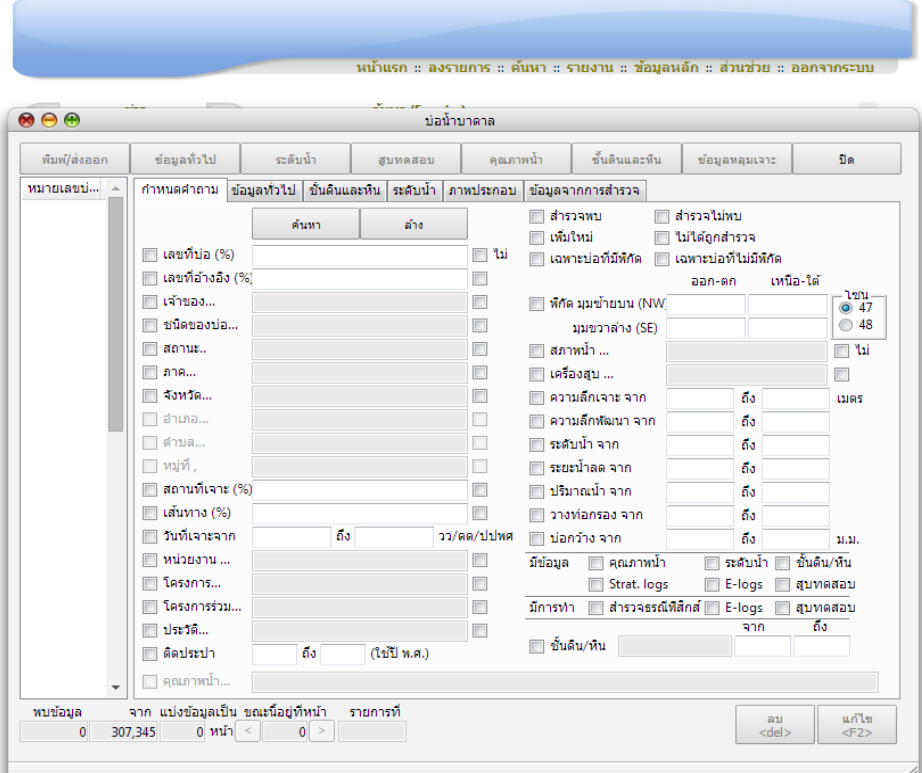

6. เลือกเงื่อนไขที่เราต้องการจะส่งออกข้อมูล (Export Data) เช่น เลือกชนิดบ่อ สถานะบ่อ จังหวัด สภาพน้ำ แล้วคลิกปุ่มค้นหา ดังรูป

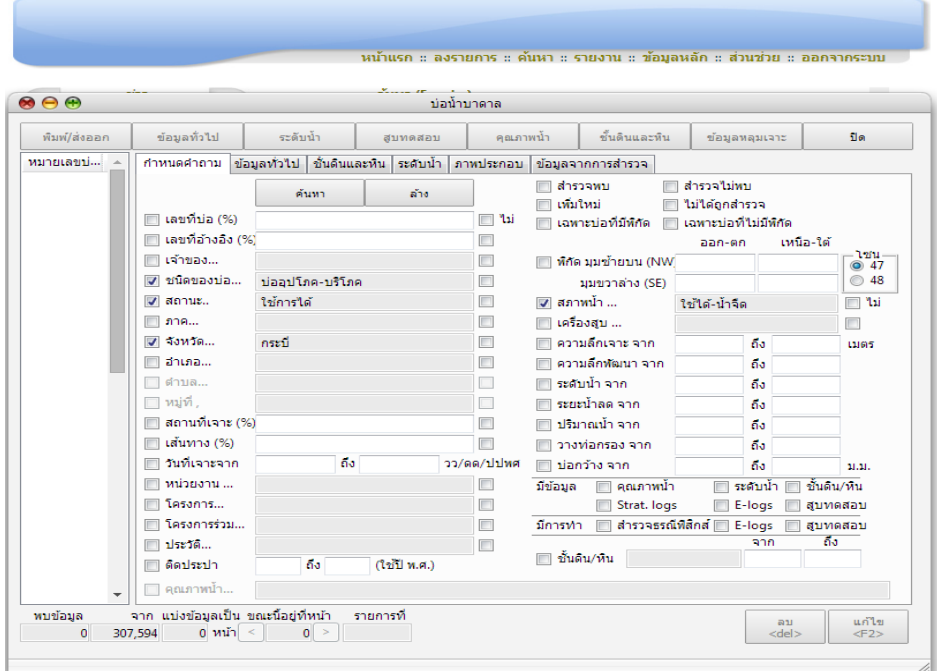

7. ระบบทำการค้นหาข้อมูลบ่อน้ำบาดาลตามเงื่อนไขที่เลือกแสดงข้อมูลดังรูป

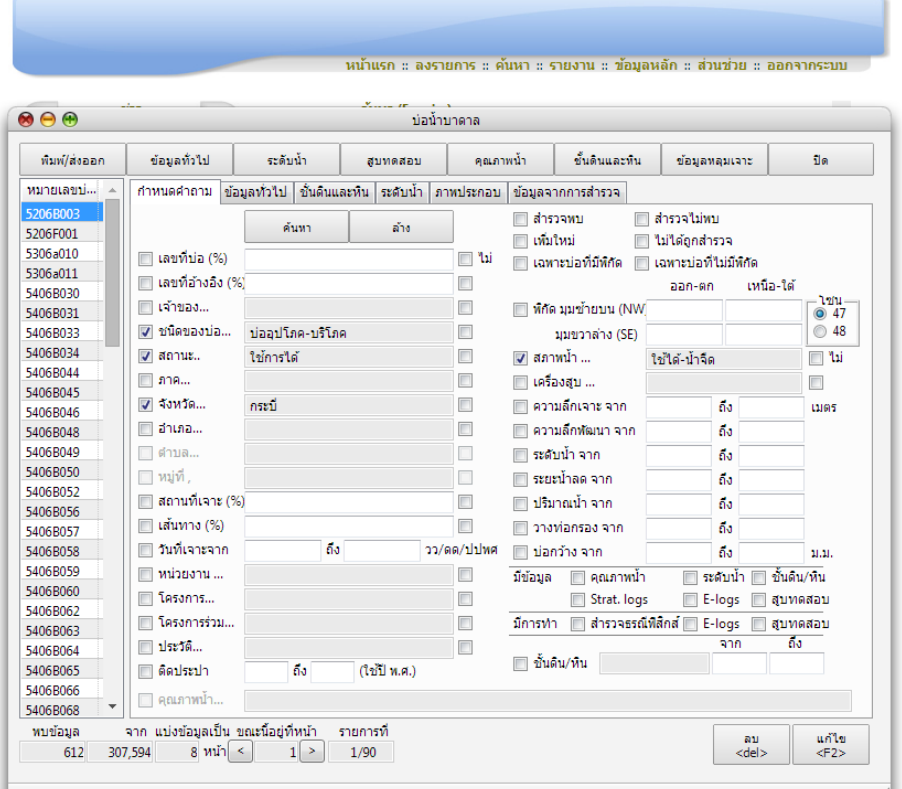

8. คลิกที่แถบเมนูข้อมูลทั่วไป จะปรากฏหน้าจอเพื่อให้เลือกฟิลด์ข้อมูลทางด้านซ้ายมือที่ ต้องการจะส่งออกข้อมูล (Export Data) ดังรูป

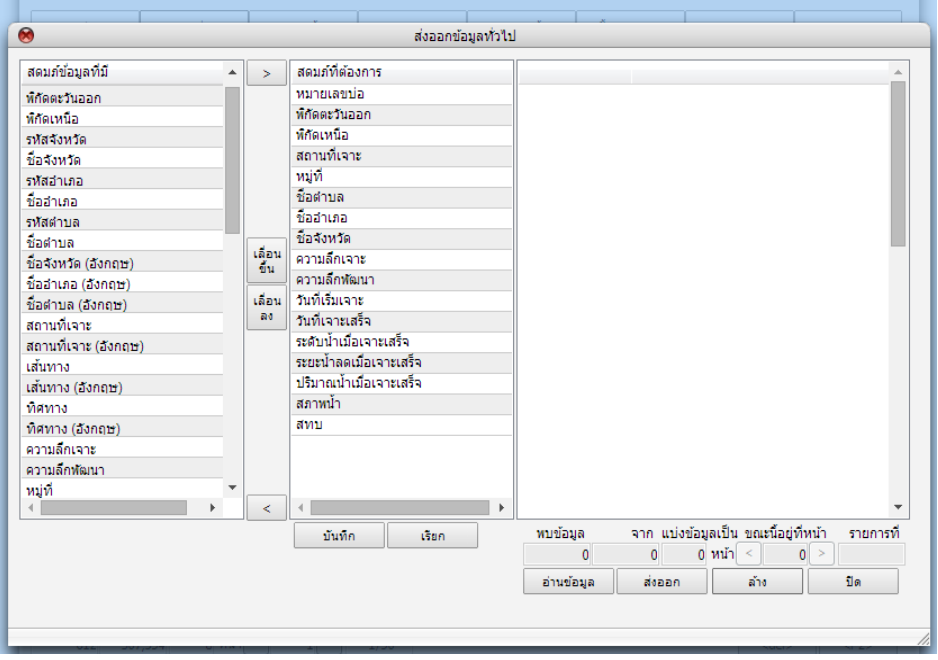

9. เลือกข้อมูลที่ต้องการจะส่งออกแล้ว คลิกปุ่ม **อ่านข้อมูล** ระบบจะท้าการดึงข้อมูลเพื่อ ้มาแสดง จากนั้นคลิกปุ่ม **ส่งออก** ดังรูป

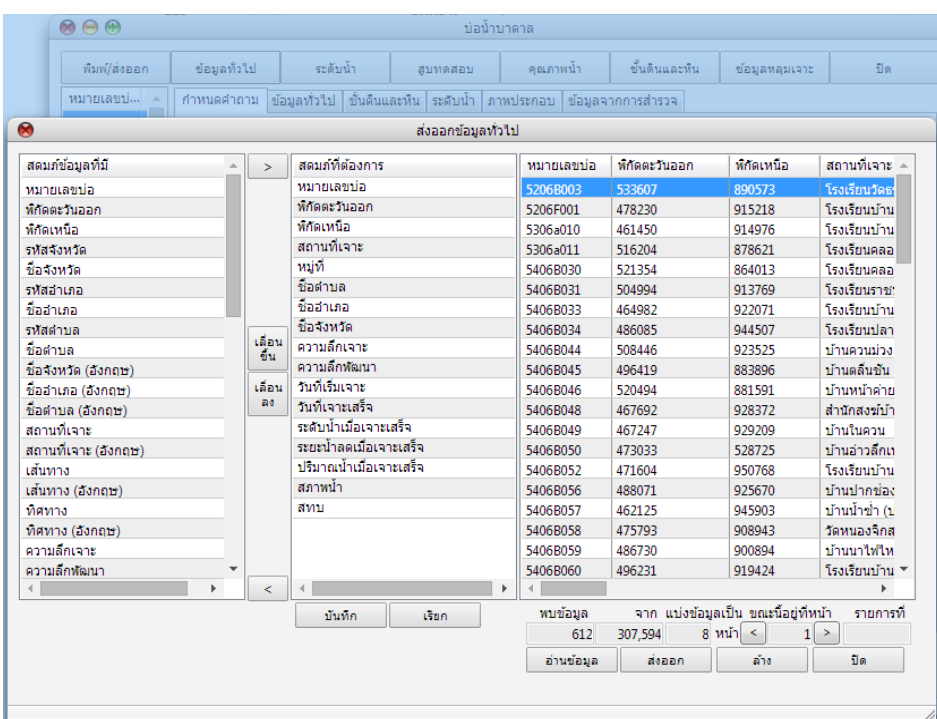

10. ปรากฏหน้าจอการส่งออกข้อมูล คลิกปุ่ม ส่งออกข้อมูล

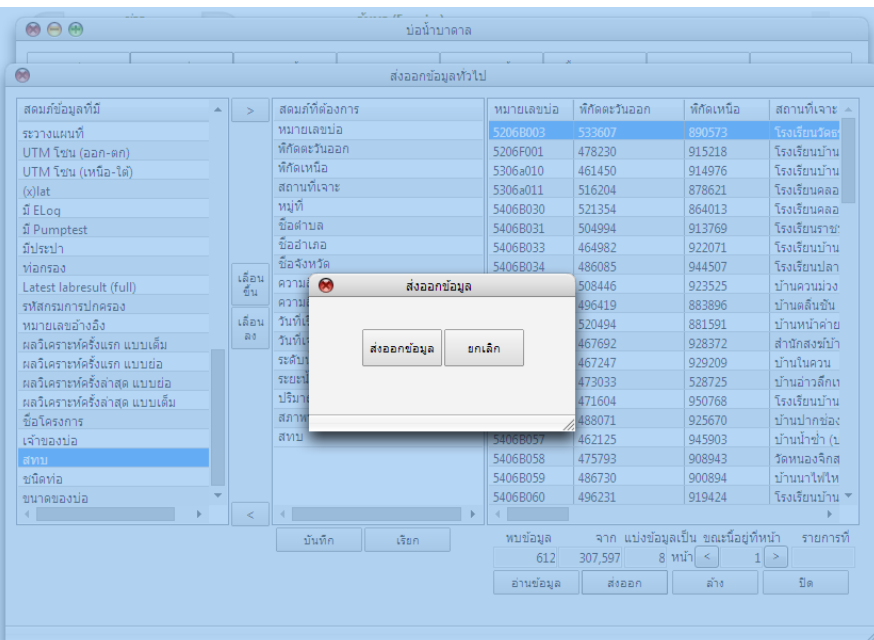

11. จากนั้นปรากฏหน้าจอสอบถามในการบันทึกข้อมูล ตั้งชื่อไฟล์และทำการบันทึกข้อมูล ในไดร์ที่ต้องการจัดเก็บ แล้วคลิกปุ่ม save ดังรูป

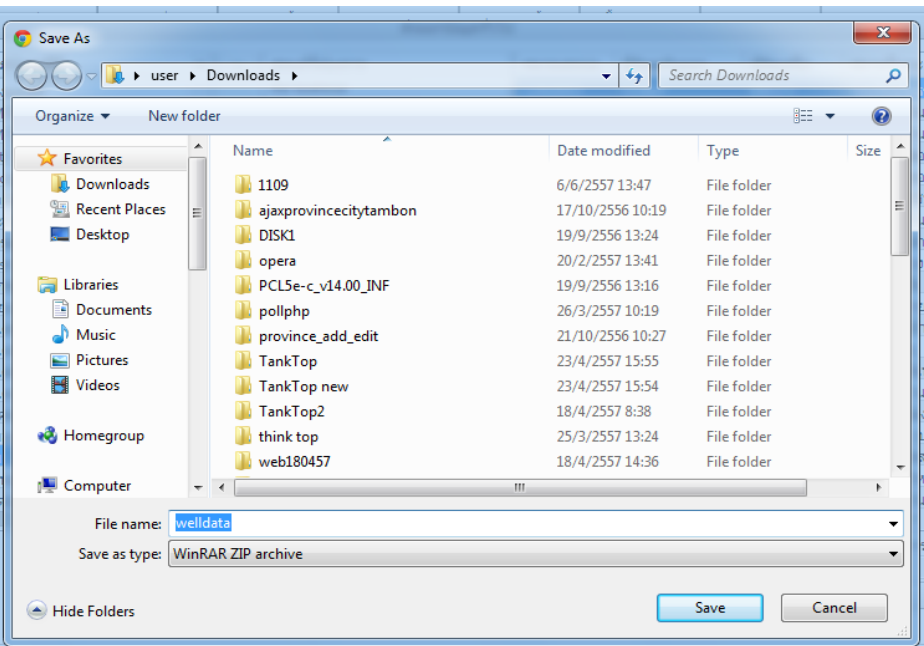

12. ไฟล์ที่ได้จากการบันทึกจะเป็นไฟล์ . zip ให้ท้าการ Extract file โดยคลิกเลือกไฟล์

zip ข้อมูล แล้วคลิกขวา เลือก Extract here

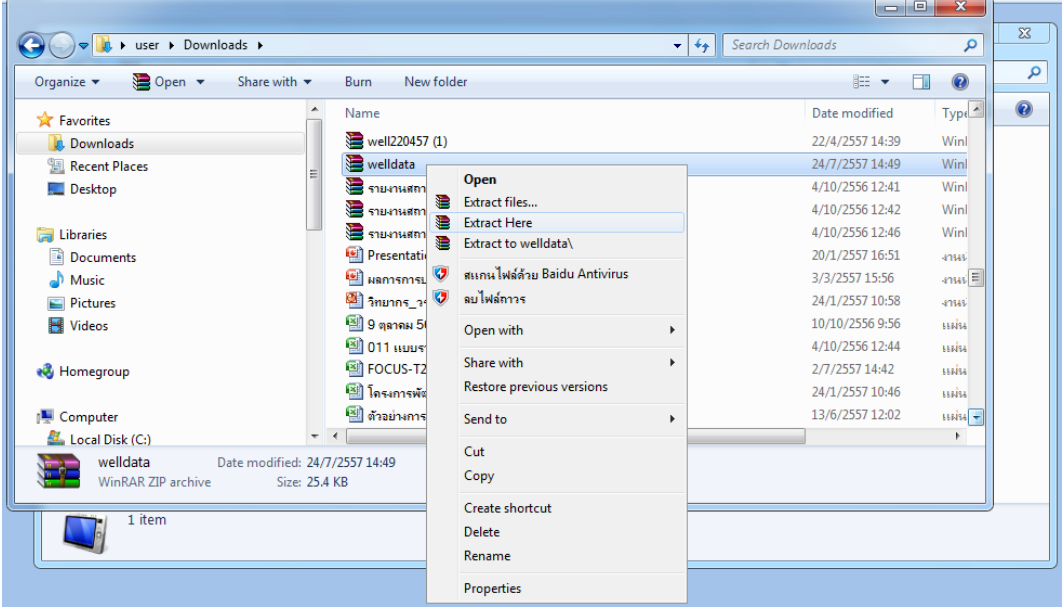

13.ไฟล์ที่ได้จากการส่งออกข้อมูลในรูปแบบ Excel" well\_export-2014-07-24-14-52- 55-640" และสามารถนำไปทำรายงานได้ และเป็นการเสร็จสิ้นการส่งออกข้อมูล

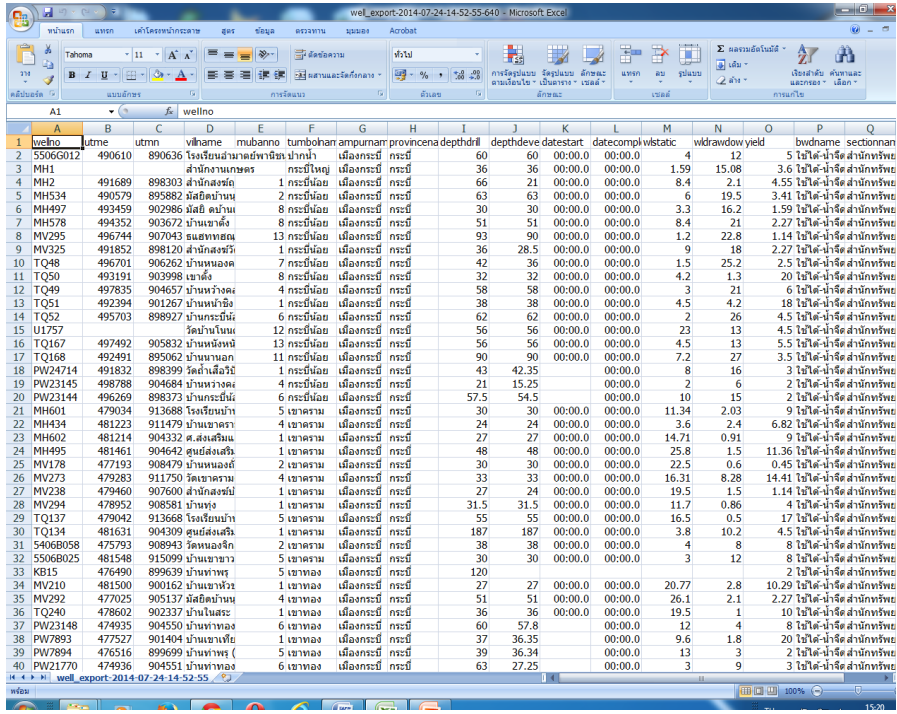